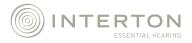

# INTERTON | APPRAISE 2

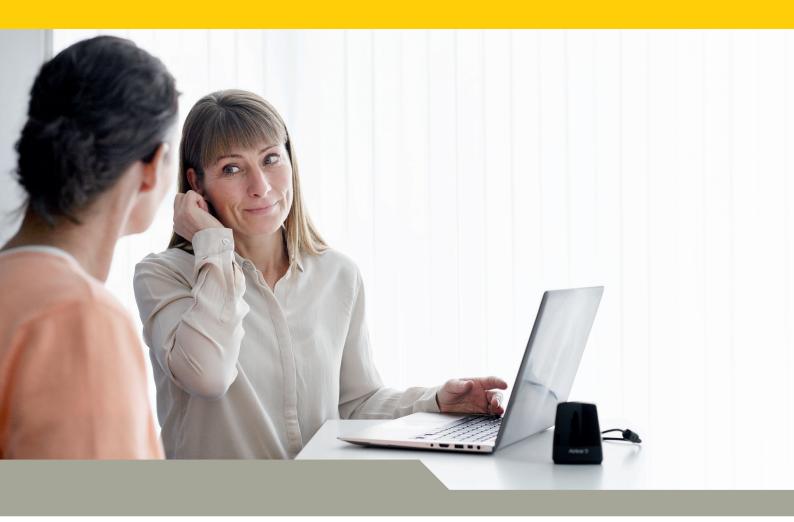

# USER GUIDE

### In this guide you will find:

### How to start

| Airlink                      | 3   |
|------------------------------|-----|
| Other programming interfaces | . 4 |

### Good To Know

| Start screen               |
|----------------------------|
| Product selection          |
| Pre-Fit screen             |
| Fit screen                 |
| Gain                       |
| Feature                    |
| Beeps and Volume Control 6 |
| Summary screen             |
| Animations & Videos        |

### Precautions and Warnings

| General Precautions | . 9 |
|---------------------|-----|
| General Warnings    | . 9 |

### Easy fitting without cables

With Airlink 2 and Appraise fitting software, the fitting process is designed to be as convenient, flexible and comfortable as possible for both you and your client.

### > Airlink

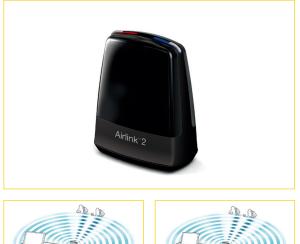

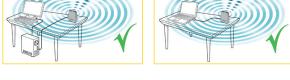

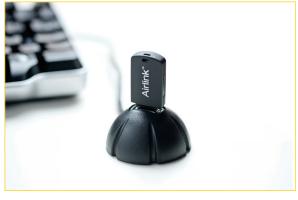

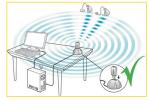

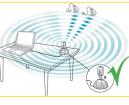

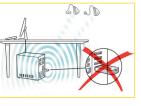

Interton Appraise supports two generations of Airlink; the Airlink dongle and the latest Airlink 2.

Both generations offer the great client experience of wireless fitting and the comfort it brings.

Being the latest generation, Airlink 2 is the recommended option of the two. It's designed to ensure optimal usage and better usability.

- Place Airlink 2 on the table with a clear line-of-sight to the hearing instruments, which should be within a range of 10 feet (3 metres).
- Avoid placing the Airlink 2 in a USB hub with other USB devices (e.g. Bluetooth dongle), as this can decrease the efficiency of the Airlink 2.
- When fitting hearing instruments inside a sound booth place the Airlink 2 inside or nearby the booth.
- It is recommended not to use USB cables between the Airlink 2 and the PC exceeding a length of 10 feet (3 metres).

**Note:** If using the Airlink dongle it's recommended to use a USB hub that places the Airlink in an upright/vertical position as this provides for at better signal broadcast.

Refer to the pictures to the left for more guidance.

## Other programming interfaces

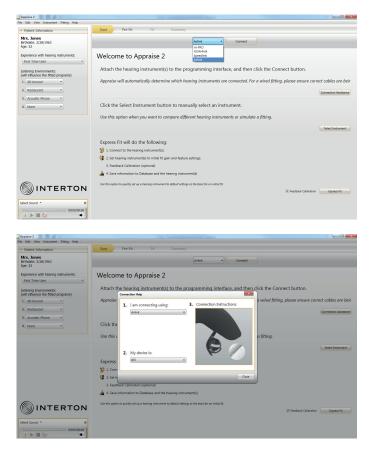

Appraise 2 works with:

- Airlink 2
- Airlink dongle
- Speedlink
- Hi-PRO
- NOAHlink

You can select programming interface on top of the Start Screen.

Note: Animations in Connection Assistance will show you how to connect specific models of hearing instruments with the selected programming interface.

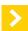

### Start screen

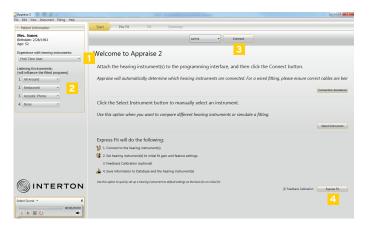

After launching Appraise you will see the Start screen.

- Select the patient's experience with hearing instruments for an optimized gain prescription.
- 2 Let Appraise recommend the program defaults or select them based on your patient interview.
- 3 Connect to the hearing instruments chosen for this fitting.
- 4 Use Express Fit as the easiest most direct path to a fitting.

### Product selection

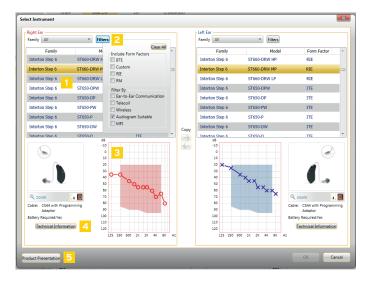

- Product family selection here you can view all available products per family.
- 2 Use filters to help you easily find the most relevant products. For example, "Audiogram Suitable" is a filter that shows only products with fitting ranges that cover your patient's individual audiogram.
- **3** Fitting range and patient audiogram.
- 4 Technical Information on the selected hearing instrument(s).
- 5 Product Presentation, here you can connect to product website to present benefits of desired hearing instrument to your patient.

Pre-Fit screen

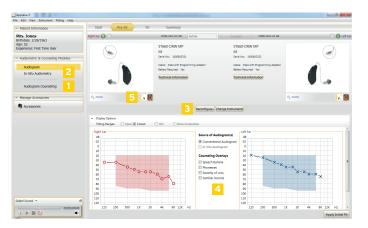

- Counsel on the audiogram using the 1 hearing loss simulator for a 3<sup>rd</sup> party who is present during the fitting session.
- 2 Perform an in-situ audiogram by presenting the pure tones from the hearing instruments.
- **3** Reconfigure the hearing instrument software to match the actual hardware.
- 4 Display audiogram overlays such as the speech banana and familiar sounds.
- 5 Have a closer look at how the hearing instruments looks and how it sits on the ear.

## Fit screen

### Gain

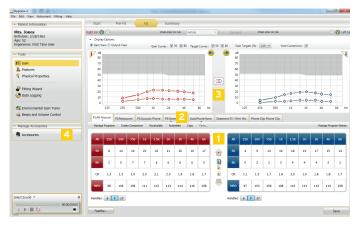

- Adjust gain changes in increments of 1 dB, 2 dB or 3 dB.
- Choose and fine-tune environmental programs and Wireless program.
- Muting and linking the hearing instruments.
- Pair the hearing instruments with wireless accessories.

## Fit screen

### Features

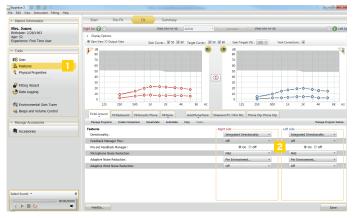

- Feature settings are accessed by clicking on "Features" in the "Tools" section. These feature settings apply to the currently selected program.
- Adjust the features of the hearing instruments as needed.

# > Fit screen

### Beeps and Volume Control

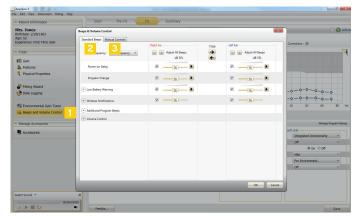

- Click here to adjust beeps and volume settings.
- In the "Standard Beeps" tab, all the acoustic indicators can be demonstrated, changed, added and removed as needed. Low or high frequency beeps can also be selected.
- Manual Controls" tab contains options such as customizing push button function, enabling and disabling the program button and adjusting the volume control range.

# > Summary screen

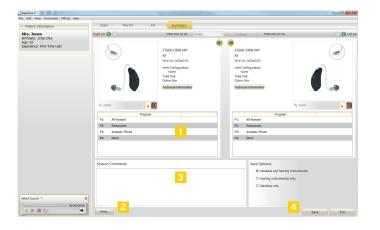

- 1 Confirm number of programs.
- 2 Customize the Clinician report and the Patient handout.
- 3 Type in notes and they will be printed on patient's handout.
- Save options let you select whether to save data in both the hearing instruments and database, only in one place, or not at all.

### Animations & Videos

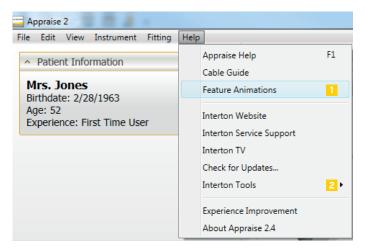

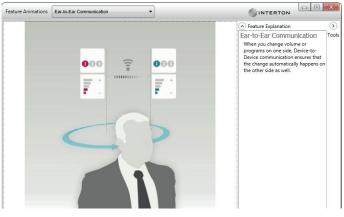

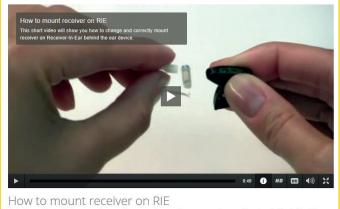

This short video will show you how to change and correctly mount receiver on Receiver-In-Ear behind the ear device.

- **1** Feature Animations illustrate the features available in the hearing instruments. You can find the animations in the Help menu.
- 2 If your computer is connected to the internet you have access to many useful videos prepared by Interton. These short videos are showing step-by-step how to work with Appraise and Interton hearing instruments. The videos can be accessed from every screen via the menu - Help/Interton Tools. Note: To see subtitles in your own language click on "CC" button (subtitles) on the video player.

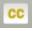

# General Precautions A

- This Appraise fitting software will apply recommended amplification settings based on available audiometrical information. Settings will be specific to each fitting.
- Manual modification of the fitting parameters will impact and change the amplification level prescribed. This change will be audible to the patient when the instruments are connected.
- Caution should be exercised with patients sensitive to sounds, for example suffering from tinnitus or hyperacusis.
- Hearing device performance may drift and decline over time, please en-sure devices are performing within specifications prior to performing in situ threshold testing.
- Feature accuracy is reliant on ear canal being completely occluded.

## > General Warnings A

- When connected, the Appraise Fitting Software controls the acoustic amplification levels in a hearing instrument. In some acoustic environments, over amplification can cause discomfort and damage to the patients hearing.
- The Fitting System provides initial default amplification settings based on hearing threshold levels. These default settings could be higher than stable levels and cause feedback when amplification is first applied.
- The Fitting System initiates the feedback calibration procedure. Feedback calibration uses broadband noise to measure the amount of sound leaking from the hearing instrument. The output level is designed to be on the boarder of "uncomfortable" level based on hearing threshold level at a specific frequency. The sound will be ramped up in volume and cease when the calibration data is received. It is possible for the level to exceed a patients comfort level, but it needs to be determined if it can obtain hazardous risk levels.
- The Fitting System initiates feedback calibration to measure the receiver to microphone transfer function. This is used primarily by the hearing instrument to manage feedback suppression but it is also used to display the limits of stable gain.
- The maximum stable gain estimates are based on feedback calibration data, the presence of active feedback suppression, and a headroom estimate. The headroom value is meant to be conservative however the presence of directionality has shown to give inaccurate estimates of max. stable gain. The risk is that, under some situations, the Fitting System could show that the hearing instrument is stable when it is actually close to unstable and in risk of feedback.
- If feedback calibration has not been performed during fitting the Max Stable Gain is not known and the device could cause feedback without warning.
- The Fitting System uses the DynaFit+ algorithm to interpret audio gram data for determining optimal gain settings. The parameter used is "first time user". This may give a less than optimal initial fitting but should not pose a safety risk. The algorithm has been independently validated with the specification and verified to be consistent with Fitting Software.

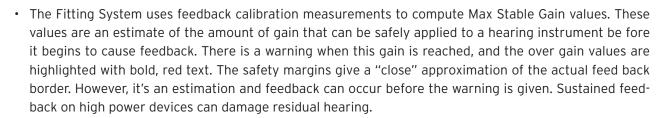

- Warning to hearing care practitioners Special care should be exercised in selecting and fitting hearing instrument(s) whose maximum sound pressure level exceeds 132 dB SPL with an IEC 60711: 1981 occluded ear simulator, because there may be a risk of impairing the remaining hearing of the hearing instrument user.
- Children and physically or mentally challenged users will require guardian supervision while wearing the device.

WARNING points out a situation that could lead to serious injuries, CAUTION indicates a situation that could lead to minor and moderate injuries.

# CE

JTERTON

**0297** Any issues relating to the EU Medical Device Directive 93/42/EEC should be directed to Interton A/S.

Worldwide headquarter | Interton A/S | Lautrupbjerg 7 | DK-2750 Ballerup Denmark Tel.: +45 45 75 1111 | Fax: +45 45 75 1119 | www.interton.com